## エクセル (Excel) を使用して名簿を作成する方法 別紙1

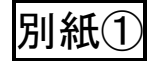

- ① 日本教育会のホームページよりダウンロードします。
- ② R6 年度会員名簿が表示されます。(下図参照)

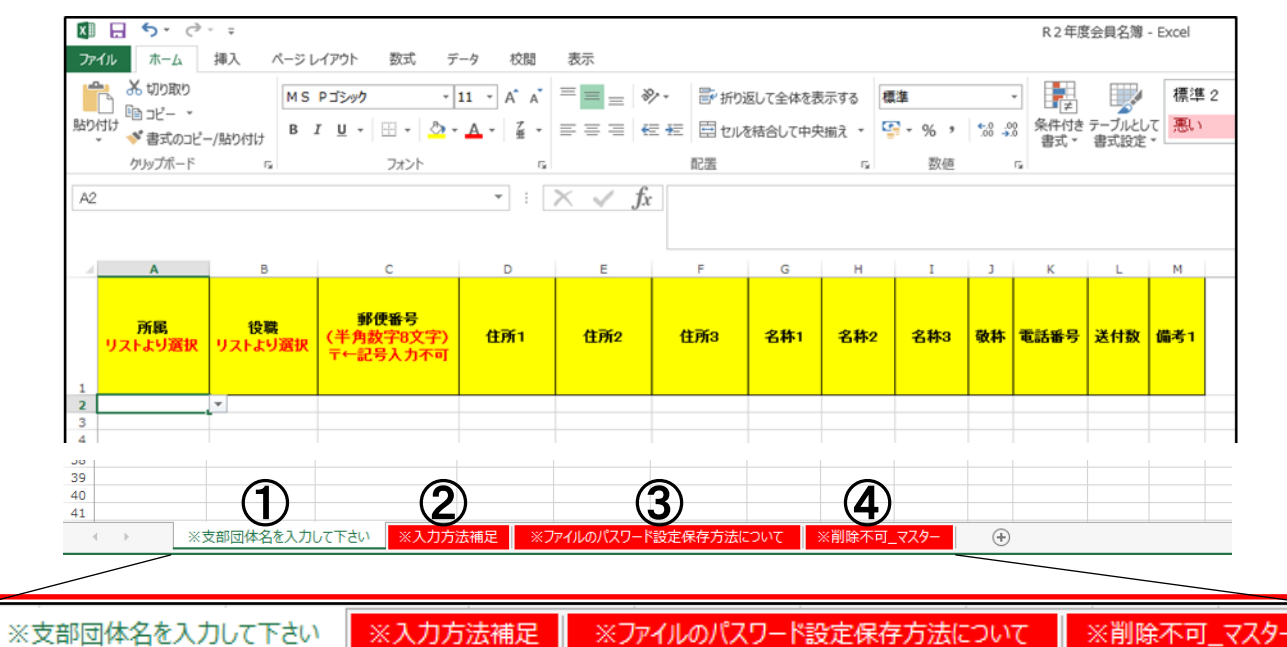

① のシートの各項目に直接入力していきます。②③④のシートは入力方法等の補 足です。随時ご使用ください

入力方法は②のシートに表示されていますので参考にし入力します。(下図参照)

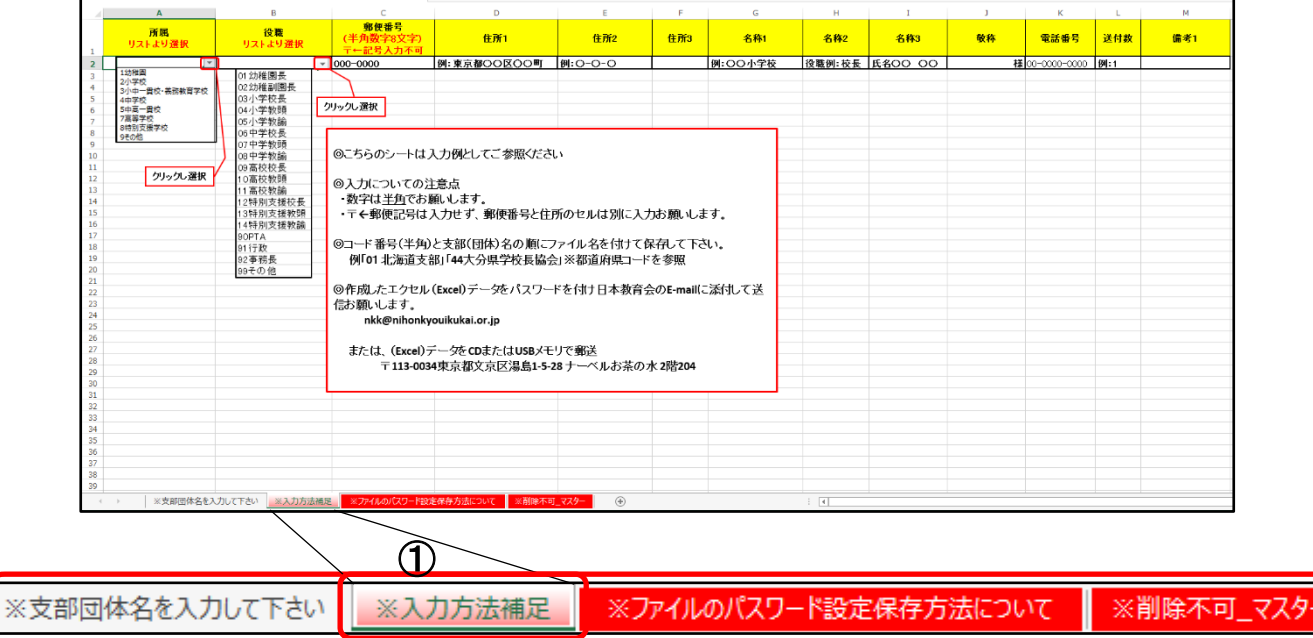